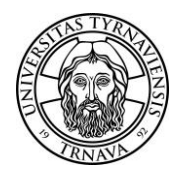

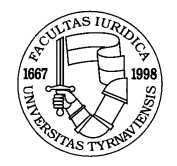

## **PRÁVNICKÁ FAKULTA**

# **POKYN DEKANA TRNAVSKEJ UNIVERZITY V TRNAVE, PRÁVNICKEJ FAKULTY č. 2/2021 K ODOVZDÁVANIU ZÁVEREČNÝCH PRÁC OBHAJOVANÝCH V AKADEMICKOM ROKU 2020/2021**

Vážené študentky, vážení študenti,

oznamujeme vám, že odovzdávanie záverečných prác bude prebiehať nasledovne:

### **1. TERMÍNY ODOVZDÁVANIA ZÁVEREČNÝCH PRÁC**

#### **BAKALÁRSKE PRÁCE**

- bakalársku prácu je potrebné odovzdať **elektronicky** nahratím do Evidencie záverečných prác s vygenerovaným Protokolom o kontrole originality **do 31. marca 2021**, a zároveň **zaslaním e-mailu** na adresu [bakalar.pf@truni.sk,](mailto:bakalar.pf@truni.sk) v ktorom je potrebné priložiť:
	- naskenovanú *podpísanú* licenčnú zmluvu,
	- naskenovaný *podpísaný* analytický list.

#### **DIPLOMOVÉ PRÁCE**

- diplomovú prácu je potrebné odovzdať **elektronicky** nahratím do Evidencie záverečných prác s vygenerovaným Protokolom o kontrole originality **do 31. marca 2021**, a zároveň **zaslaním e-mailu** na adresu [magister.pf@truni.sk,](mailto:magister.pf@truni.sk) v ktorom je potrebné priložiť:
	- naskenovanú *podpísanú* licenčnú zmluvu,
	- naskenovaný *podpísaný* analytický list.

**Upozornenie:** záverečná práca sa považuje za riadne a včas odovzdanú nahratím do Evidencie záverečných prác s vygenerovaným Protokolom o originalite **a súčasným** odoslaním vyššie uvedených písomností na určený e-mail v termíne do 31. marca 2021. *Termín na odovzdanie práce nemožno predĺžiť.*

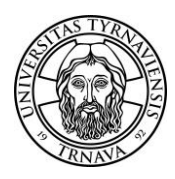

 **TRNAVSKÁ UNIVERZITA V TRNAVE**

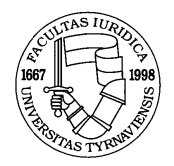

### **PRÁVNICKÁ FAKULTA**

### **2. FORMA ODOVZDANÝCH ZÁVEREČNÝCH PRÁC A SÚVISIACICH DOKUMENTOV**

Záverečná práca sa odovzdáva výlučne elektronicky (na fakultu nie je potrebné zasielať výtlačok práce).

Všetky požiadavky ohľadom ďalších náležitostí záverečných prác je možné nájsť v **Smernici rektora Trnavskej univerzity v Trnave č. 20/2011 o bibliografickej registrácii, kontrole originality, sprístupňovaní, uchovávaní a základných náležitostiach záverečných a kvalifikačných prác**, ktorá je k dispozícii na stránke:

[http://www.truni.sk/sites/default/files/cis/uni\\_system/ezp/ezp\\_smernica\\_o\\_bibliografii.pdf](http://www.truni.sk/sites/default/files/cis/uni_system/ezp/ezp_smernica_o_bibliografii.pdf)

Spolu so záverečnou prácou je potrebné odoslať e-mailom nasledovné dokumenty, ktoré za Vašej súčinnosti vygeneruje systém EZP:

- licenčnú zmluvu **naskenovaná podpísaná**,
- analytický list **naskenovaný podpísaný**.

#### **3. NAHRÁVANIE BAKALÁRSKYCH A DIPLOMOVÝCH PRÁC DO SYSTÉMU EZP**

Každý študent je povinný nahrať svoju prácu pred obhajobou záverečnej práce (bakalárskej alebo diplomovej práce) vo vyššie uvedených termínoch výlučne vo formáte "pdf" do systému **Evidencie záverečných prác (EZP)**. V prípade problémov s nahraním práce je potrebné obrátiť sa na fakultného správcu EZP. Práce sa nahrávajú výlučne v konečnej verzii, pričom prácu po nahratí nie je možné neskôr zmeniť, ani nijak zasahovať do jej obsahu.

#### 3.1 **PRIHLÁSENIE DO SYSTÉMU EZP**

Do systému EZP sa možno prihlásiť cez stránku: [http://ezp.truni.sk/ezp,](http://ezp.truni.sk/ezp) pričom ako **prihlasovacie meno** slúži pre študentov TUID, ktoré je priradené každému študentovi a možno ho zistiť cez stránku: [http://www.truni.sk/sk/zistenie-tuid.](http://www.truni.sk/sk/zistenie-tuid) **Heslo** je to isté, ktoré bolo študentmi zmenené na príslušnom portáli a je používané aj pri prihlasovaní sa do univerzitného e-mailového systému, resp. MAIS. Zmenu hesla je možné vykonať prostredníctvom stránky: [https://idmportal.truni.sk/private/Login,](https://idmportal.truni.sk/private/Login) prípadne prostredníctvom emailovej adresy: [idm@truni.sk.](mailto:idm@truni.sk)

#### 3.2 **NAHRÁVANIE ZÁVEREČNEJ PRÁCE**

Hlavnou podmienkou pre nahrávanie práce je, aby mal študent v systéme MAIS priradenú k svojmu menu tému záverečnej práce, ktorá je po stlačení tlačidla "Odošli do EZP" transformovaná do systému EZP. Po prihlásení sa do systému EZP vyhľadá študent za použitia filtrov "Bakalárska práca", resp. "Magisterská/inžinierska práca" svoje meno

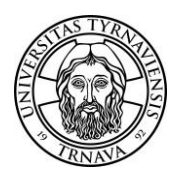

#### **TRNAVSKÁ UNIVERZITA V TRNAVE**

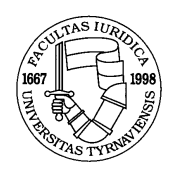

### **PRÁVNICKÁ FAKULTA**

s priradenou prácou. V prípade, ak prácu nevidí, je potrebné upraviť filter z "Aktuálny rok" na "Všetky roky". Celkom napravo sa potom nachádza kolónka "Operácie" s prednastavenou možnosťou "Vyberte si operáciu". Prácu je možné nahrať po zmene tejto možnosti na "Pridať novú verziu", po ktorej sa otvorí formulár s hlavnými informáciami o práci. Študent je **povinný vyplniť všetky požadované údaje** (v inom prípade by musel všetky neuvedené náležitosti vyhľadať a doplniť príslušný katedrový, resp. fakultný správca). Bakalársku alebo diplomovú prácu študent nahrá prostredníctvom možnosti "Prehľadávať", nachádzajúcej sa celkom hore. Po nastavení cesty k práci na pevnom disku alebo usb kľúči je potrebné kliknúť na "Otvoriť" a potom "Preniesť". Po tomto úkone je práca pripravená na prenesenie do systému. Prácu s vyplnenými údajmi je potom potrebné uložiť prostredníctvom tlačidla "Uložiť", ktoré sa nachádza celkom dole. Nevyhnutné je pritom zachovať pozornosť a opatrnosť, keďže každú prácu je možné nahrať len raz.

Ďalším krokom je **vyplnenie licenčnej zmluvy**, ku ktorej sa študent dostane cez ponuku v hlavnom okne, prostredníctvom zmeny stavu "Vyberte si operáciu" na "Licenčná zmluva". Študent je opätovne **povinný uviesť všetky požadované údaje** (ulica a číslo domu, mesto, PSČ, dátum narodenia, miesto narodenia a označenie možnosti sprístupnenia práce). Po ich zadaní je nevyhnutné záznam uložiť prostredníctvom tlačidla "Uložiť", nachádzajúceho sa približne v strede obrazovky. Po uložení je potrebné cez tlačidlo "Vygenerovať dokumenty na tlač", ktoré sa nachádza hneď vedľa tlačidla spomínaného pri predchádzajúcom kroku, uložiť licenčnú zmluvu na pevný disk alebo usb kľúč. Vygenerovaný súbor v "pdf" formáte obsahuje **licenčnú zmluvu**, **analytický list** a **protokol o odovzdaných súboroch**. Ako už bolo spomenuté, z nich je potrebné odoslať na vyššie uvedený e-mail – podpísanú licenčnú zmluvu a podpísaný analytický list.

Posledným dôležitým krokom je nastavenie stavu práce, čo je možné vykonať prostredníctvom ponuky "Zmeniť stav práce na", nachádzajúcej sa v okne, v ktorom študent vypĺňal údaje potrebné k licenčnej zmluve. Študent musí nastaviť stav na "Označené pre export", po ktorom systém EZP v nočných hodinách vykoná kontrolu nahranej práce s ostatnými prácami nachádzajúcimi sa v Centrálnom registri záverečných prác (CRZP). **Z toho dôvodu je nevyhnutné prácu nahrať najneskôr 72 hodín pred jej plánovaným odovzdaním**. **K tomuto protokolu sa študent dostane až po vykonaní kontroly systémom.** Ten potom možno nájsť po vyhľadaní svojej práce v systéme EZP vo forme odkazu nachádzajúceho sa pod menom študenta a názvom práce pri kolónke "Výstup z CRZP", kde je potrebné kliknúť na "prejsť na výstup". Systém EZP v tom prípade uloží protokol o kontrole práce na zvolené miesto na pevnom disku, resp. usb kľúči, alebo protokol otvorí v "pdf" súbore, ktorý je možné obdobne uložiť.

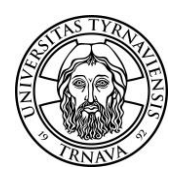

 **TRNAVSKÁ UNIVERZITA V TRNAVE**

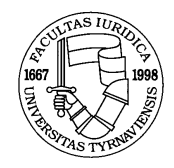

# **PRÁVNICKÁ FAKULTA**

### **4. MANUÁL A PODPORA PRI NAHRÁVANÍ PRÁCE**

V prípade akýchkoľvek komplikácií sa prosím obráťte na katedrových alebo fakultného správcu systému EZP. Kontakty na nich nájdete na stránke:

<http://www.truni.sk/sk/fakultni-katedrovi-administratori-ezp>

Bližšie informácie ohľadom systému EZP, nahrávania záverečných prác a odpovede na najčastejšie kladené otázky možno nájsť na stránke: <http://www.truni.sk/sk/evidencia-zaverecnych-prac>

Kompletný **používateľský manuál pre prácu so systémom EZP** sa nachádza na stránke: [http://www.truni.sk/sites/default/files/cis/uni\\_system/ezp/ezp\\_navod\\_studenti.pdf](http://www.truni.sk/sites/default/files/cis/uni_system/ezp/ezp_navod_studenti.pdf)

V Trnave, dňa 09. februára 2021